# Quicktionary® 3 Lite User Manual

## **Table of Contents**

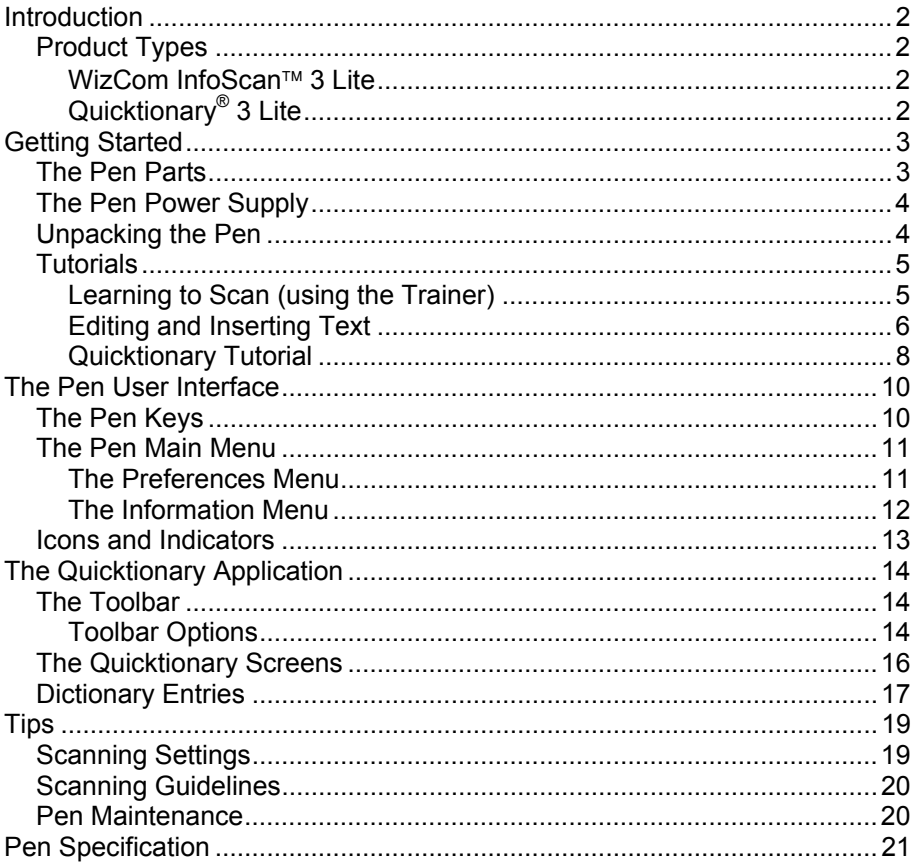

Introduction

# **Introduction**

Congratulations on your choice of a state-of-the-art scanning Pen from WizCom Technologies. WizCom makes personal, portable scanning Pens that assist with reading, understanding and utilizing text.

Inside the tip of the Pen is a sophisticated electronic eye. This eye enables you to scan different types of printed information directly into your Pen. The scanned text can then be edited, translated, defined and transferred to the PC, depending on which WizCom product you have chosen.

The Pen comes with a touch screen and stylus, allowing easy manipulation of the Pen user interface and quick editing of scanned texts with the Virtual Keyboard.

Use this guide to find out about setting up and using your WizCom product.

# **Product Types**

WizCom scanning Pens come in two Lite product categories:

- **WizCom InfoScan™ 3 Lite**
- **Quicktionary® 3 Lite**

## **WizCom InfoScan**™ **3 Lite**

Used for scanning text in various languages.

This product has 2 main features:

- 1. Scans text and stores it on the Pen (in the Notes application) for later transfer to the PC.
- 2. Directly scans text into an open file on the PC.

# **Quicktionary® 3 Lite**

Used for scanning and translating text in various languages.

Quicktionary® 3 Lite comes in multiple configurations. These differ based on their menu display languages and the dictionaries provided.

This manual demonstrates the use of the Quicktionary® 3 Lite.

# **Getting Started The Pen Parts**

On the **Front Panel** you can see:

- 1. Pen Tip with optical scanning head (under the protective cover)
- 2. 5-way button (Enter and direction keys)
- 3. Power/Escape key (red)
- 4. Touch Screen Display

*CAUTION: To prevent damage to the touch screen, never use any device other than the stylus (or an approved replacement) to tap on the screen.* 

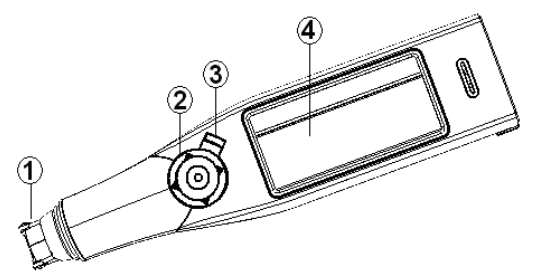

**Pen Front Panel** 

On the **Top Panel** you can see the stylus slot:

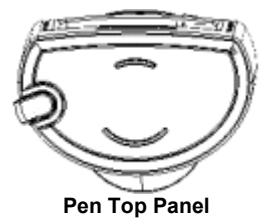

On the **Back Panel** you can see the battery compartment:

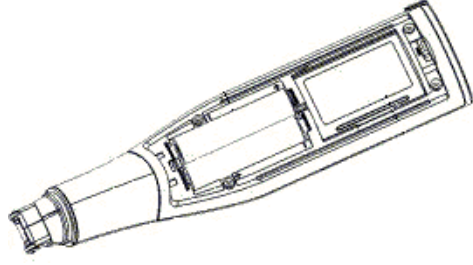

**Pen Back Panel** 

## **The Pen Power Supply**

The Pen comes with 2 AAA Alkaline batteries.

## **Safety Points (Batteries)**

*CAUTION: Risk of explosion if battery is replaced by an incorrect type. Use AAA Alkaline batteries only.* 

- Always place 2 fresh batteries in the Pen. It is not advisable to use the Pen with batteries that are not at the same voltage level.
- Do not combine different types of batteries (e.g. rechargeable and non-rechargeable).
- Dispose of used batteries according to the manufacturer's instructions.

## **Preserving Battery Usage**

To optimize battery usage, go to **Set Auto Shut-Off Time** in **Preferences** in the **Pen Main Menu** and modify the settings according to your needs.

# **Unpacking the Pen**

To get started:

- 1. Remove the Pen from the protective case.
- 2. Lift the battery cover on the back of the Pen by pushing the tab down and out.
- 3. Insert the batteries into your Pen with the positive and negative terminals corresponding to the markings on the sides of the battery compartment.
- 4. Close the battery compartment.
- 5. Turn the Pen on by pressing the red Power key.

The Pen is ready to scan!

# **Tutorials**

## **Learning to Scan (using the Trainer)**

This tutorial will help you learn to scan using the Trainer supplied in the package.

- 1. Slide the Trainer onto the tip of the Pen (instead of the cap) and press into place.
- 2. Turn the Pen on by pressing the red Power key. If you don't see the **Quicktionary** application screen, select the **Quicktionary** icon from the **Pen Main Menu** by tapping on it with the stylus or by using the direction keys
- 3. Place the Trainer at the end of the practice sentence with the Pen facing the text.
- 4. Position the Pen so that the text is centred between the feet of the Trainer.
- 5. Glide the Pen from right to left in a straight line over the text. Start scanning 1cm from the end of the sentence and finish 1cm after.

Use the following practice sentence:

This sentence will help me practice scanning.

Note: The Pen default is set to right-handed scanning. To change the Pen display to left-handed scanning, use the **Set Right-/Left- Handed** option from **Preferences** in the **Pen Main Menu**.

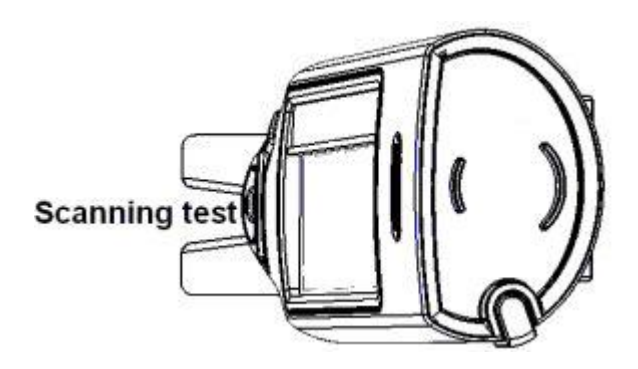

Getting Started

## **Editing and Inserting Text**

Use the **Virtual Keyboard** to input or edit text with the stylus. To access the **Virtual Keyboard** select  $\mathcal{P}$  from the application toolbar.

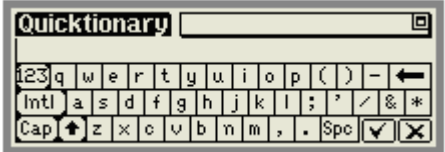

**The Virtual Keyboard** 

## **The Editing Area**

This is the insertion point for new text, as indicated by the blinking cursor. Use the stylus to enter or edit text with the character keys, or scan text directly into the editing area.

Scanned text is underlined. Tapping any key other than  $\boxtimes$  or  $\blacktriangleleft$  will accept the inserted text.

Text can be erased by:

- 1. Using  $\blacktriangleleft$  to delete individual characters.
- 2. Highlighting the text with the stylus and selecting  $\blacktriangleright$ , or typing/scanning over the highlighted text.

## **The Auto Complete Feature**

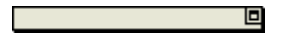

The auto complete list provides potential endings to inserted characters. Tap on the top right box to open the pull down list in order to select the desired word. The selected word will appear in the edit area.

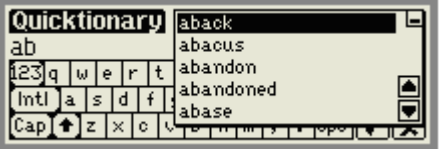

**The Auto Complete List** 

*Note: The auto complete list only contains headwords from the current dictionary.* 

## **The Keyboard**

The keyboard layout corresponds to the selected scanning language settings.

## **The Keys:**

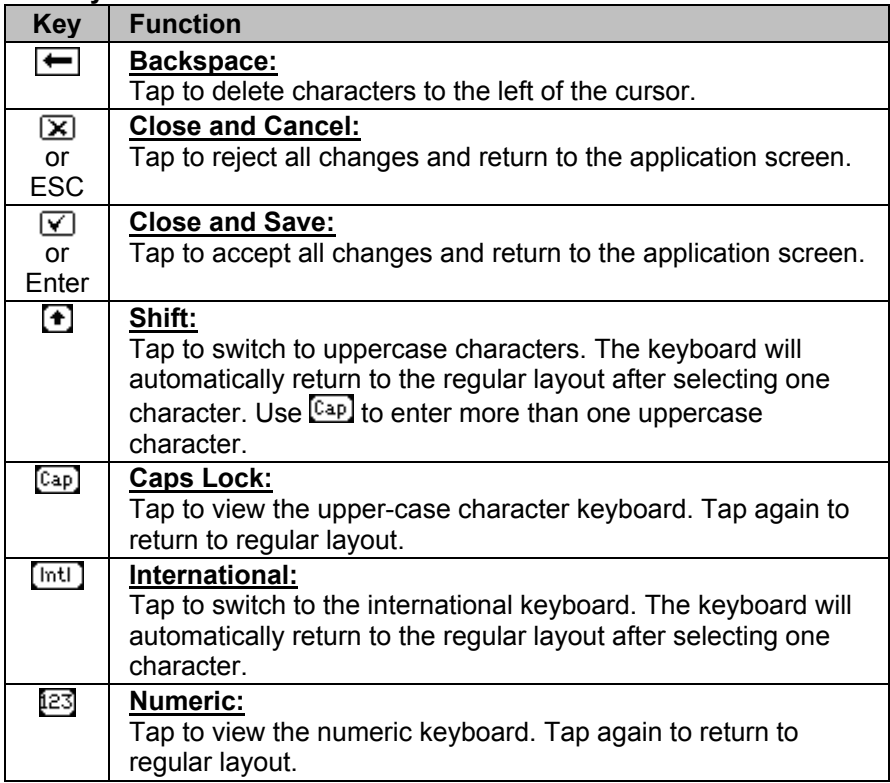

## **Quicktionary Tutorial**

This tutorial will take you through the basic use of the **Quicktionary** application. The English to French dictionary is used as an example.

**1.** Press the power (red) key to turn the Pen on. Make sure you are in the **Quicktionary** application.

The following screen should be visible:

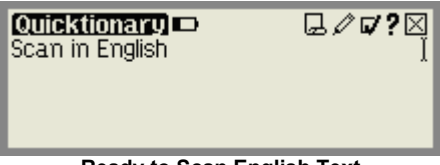

**Ready to Scan English Text** 

## **2. Selecting a dictionary**

- a. Select  $\nabla$  from the toolbar by tapping with the stylus or by pressing Escape (red key) and using the direction keys.
- b. Choose **Select Dictionary** from the drop-down menu.
- c. Select a dictionary whose source language is English, such as English to French or English to Spanish.

## **3. Scanning a line of text**

Scan the following sentence:

This is a test sentence.

The **Split Screen** appears displaying the scanned text:

| Quicktionary <b>D</b>                          | $\Box\Box\oslash\oslash$ |
|------------------------------------------------|--------------------------|
| <b>Ins</b> is a test sentence.                 |                          |
| pron. ce, cet, cette, ce -ci, cet - $\boxplus$ |                          |
| ci, cette —ci, ceci, celui—ci, ça,             | ▣                        |
| c'est, (gén) c'est, qui, voici, où, cela, ◙    |                          |

**The Split Screen** 

*Note:* 

- *The* **Split Screen** *appears whenever more than one word is scanned.*
- *The scanned text is displayed in the upper section.*
- *Selecting a word in the upper section using the direction keys or stylus causes the word to be highlighted and its translation displayed in the lower section of the screen.*

**Scanning Tips:** If the scanned text has many errors, or if you wish to scan another line, simply scan again and the text on screen will be overwritten. You can also use the **Virtual Keyboard** to edit scanned text or to input new text.

## **4. Split Screen: Translations**

- a. Select the word 'test' (tap with the stylus or scroll across using the right direction key).
- b. Scroll through the translations in the **Split Screen** using either the up/down direction keys or by activating the scroll bar with the stylus.

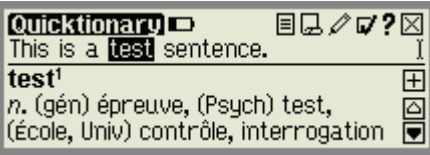

**The Split Screen highlighting the word 'test'** 

## **5. Accessing the Dictionary Screen**

Select the highlighted word by pressing Enter or tapping the word with the stylus, to view the **Dictionary Screen.**

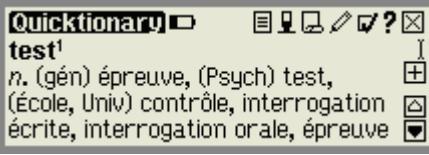

**The Dictionary Screen displaying the translations of 'test'** 

## **6. Using the Alternative Entries list**

a. Select  $\equiv$  to view a list of additional entries for the word 'test'. **Alternative Entries** may include identical or related entries from the current dictionary.

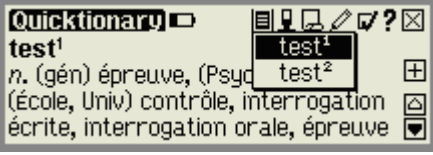

**Alternative entries list for the word 'test'** 

**b.** Select **L** to return to the **Split Screen**.

# **The Pen User Interface The Pen Keys**

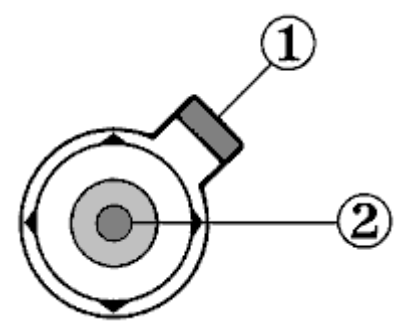

## **1. Power/Escape Key**

#### **a. Power:**

Start up – Short press to turn the Pen on Shut down - Long press to turn the Pen off

*Note: To turn the Pen off, hold down the Power key until the progress bar reaches the end.* 

#### **b. Escape:**

Activate/deactivate toolbar Close submenus and pop-ups

## **2. 5-way button**

#### **a. Enter key:**

Select highlighted option by pressing the key

## **b. Direction keys:**

Activate the direction keys by pushing the 5-way button in the desired direction

#### **1. Right/Left direction keys:**  Scroll right or left Toggle dictionary views (complete/abridged forms)

#### **2. Up/Down direction keys:**  Scroll up or down

## **The Pen Main Menu**

To access the **Pen Main Menu**, exit the application you are currently working in, by selecting  $\boxtimes$  from the application toolbar. Use the stylus, or press the escape key and scroll with the right/left direction keys.

The following items appear in the **Pen Main Menu**:

- **Quicktionary**
- **Preferences**
- **Information**

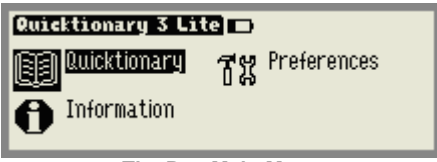

**The Pen Main Menu** 

## **The Preferences Menu**

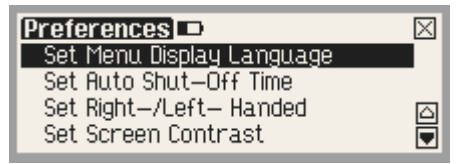

**The Preferences Menu** 

Modify the Pen settings using this menu, which can be accessed via the **Pen Main Menu** or through the **Preferences** option in the **Settings** menu of each application. To accept changes press Enter or select **We where relevant.** To return to the **Preferences** menu without making changes, press ESC or  $\boxtimes$ .

## **Set Menu Display Language**

The menu display language is the language in which the menus and messages appear (The Pen UI). Use this option to change the menu display language.

## **Set Auto Shut-Off Time**

If the Pen is not in use it will shut down automatically after two minutes. Use this option to change the automatic shut-off time setting.

The Pen User Interface

## **Set Right-/Left- Handed**

Use this option to switch between right and left-handed scanning. The Pen default is set to right-handed scanning.

## **Set Screen Contrast**

Use this option to adjust the brightness of the display. Move the slider bar by dragging with the stylus or using the direction keys.

## **Calibrate Touch Screen**

At times the stylus touch may become inaccurate. If so, the touch screen will need to be recalibrated.

The touch screen can be calibrated by selecting the option in the **Preferences** menu. Follow the instructions to calibrate the screen. A message will appear if calibration is successful.

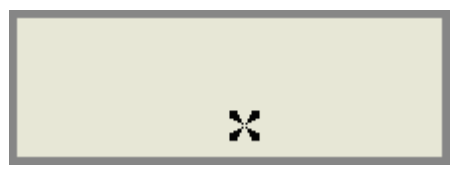

**Touch Screen Calibration** 

## **The Information Menu**

12

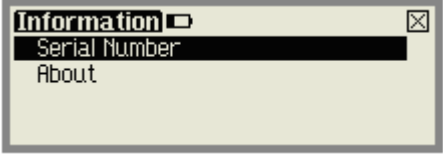

**The Information Menu** 

View the Pen's serial number, the Pen version and copyright information using this menu.

## **Icons and Indicators**

The table below contains a list of icons and graphic indicators. Icons can be selected by tapping on them with the stylus, or by using the 5-way button. Indicators cannot be selected and represent the current state of the Pen.

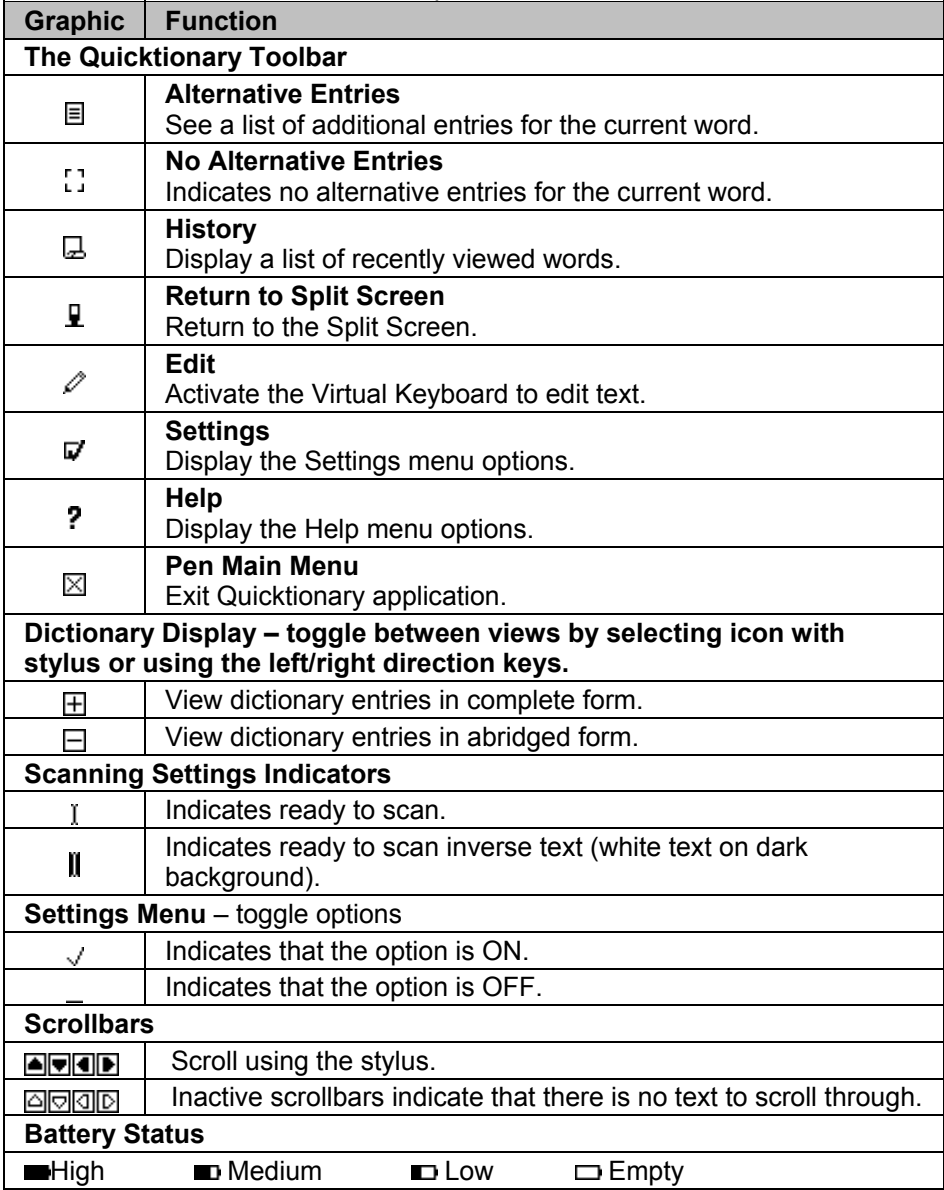

# **The Quicktionary Application The Toolbar**

The toolbar appears on the top right corner of the screen. It can be accessed using either the stylus or the Pen keys.

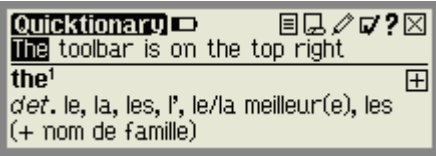

**The Quicktionary Toolbar** 

## **Using the Stylus**

- a. Tap the icon to open the toolbar item. The tool-tip will appear, followed by the drop down menu.
- b. Tap with the stylus to select a menu option or scroll up/down by activating the scroll bar.
- c. To deselect the toolbar, simply tap in a space outside the menu or toolbar.

## **Using the Pen Keys**

- a. Press Escape to access the toolbar. The leftmost active toolbar item will be highlighted.
- b. Use the Right/Left direction keys to scroll between the toolbar items and press Enter to access the desired menu.
- c. Scroll up/down within the menu using the Up/Down direction keys. Exit the menu by pressing Escape and then press Escape again to deselect the toolbar.

## **Toolbar Options**

## **Alternative Entries**

View a list of alternative translations of the selected word. This menu item is inactivated if there are no alternative entries.

## **History L**

14

View a list of previously scanned words. Select a word from the list to access the translation from the relevant dictionary.

## **Return to Split Screen**

Use this option to go back to the **Split Screen** after viewing a single dictionary entry from a scanned line of text.

## **Edit**

Access the **Virtual Keyboard** to modify scanned text or to insert new text.

## **Settings**

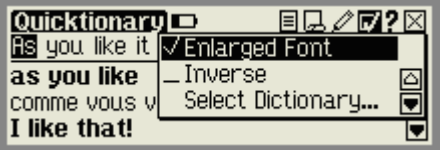

The **Settings** menu contains the following options:

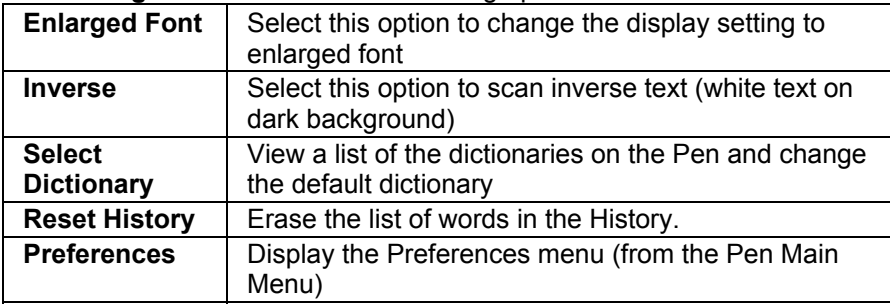

For further information see **Scanning Settings** on page 19.

## **Help**

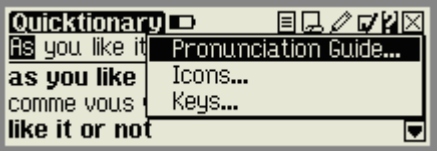

The **Help** menu contains the following options:

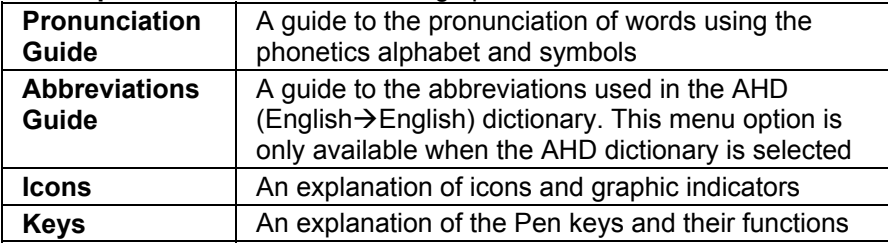

## **The Quicktionary Screens**

The Quicktionary application has two main screens, the **Split Screen** and the **Dictionary Screen**. Each screen displays the translation of the selected words. The  $\boxplus$  and  $\boxminus$  icons can be used to toggle between the complete and abridged forms of the translation.

## **Split Screen**

The **Split Screen** appears after scanning or entering more than one word. The scanned text appears on the top of the screen, and the translation of the highlighted word appears on the bottom of the screen.

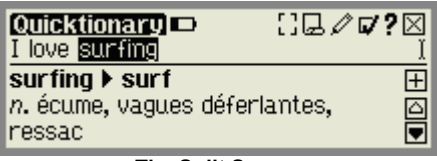

#### **The Split Screen**

You can scroll through the scanned text using the right/left direction keys, or by tapping on the right/left scrollbars with the stylus when they appear. Selecting a word from the **Split Screen** by tapping with the stylus will switch to the **Dictionary Screen**, displaying the translation of the selected word.

## **Dictionary Screen**

The **Dictionary Screen** appears after scanning a single word, or after selecting a word from the **Split Screen**.

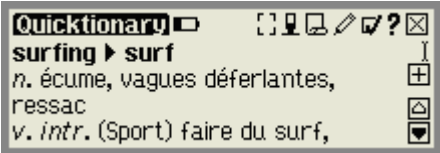

**The Dictionary Screen** 

If you have reached the **Dictionary Screen** after selecting a word from the **Split Screen**, select **I** to return to the scanned line in the **Split Screen**.

# **Dictionary Entries**

The dictionary entries contain various elements. These examples are derived from the English to French dictionary.

**1. Headword** 

The selected word or a derivative of the selected word.

 $\Box\Box\oslash\varphi$  ? $\boxtimes$ Quicktionary **D** hello *int*. bonjour, allô, bonjour, tiens (de  $\hat{\mathbb{H}}$ surprise) ₿ n. bon jour

**The headword 'hello'** 

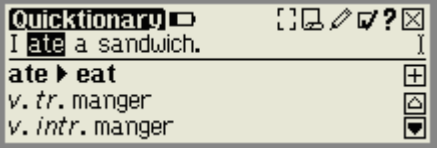

**The word 'ate' is a derivative of the headword 'eat'** 

### **2. Homonyms**

Two or more words which are spelled the same but have different meanings.

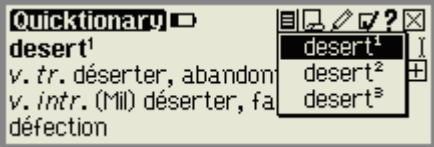

**The Alternative Entries list for the homonym 'desert'** 

## **3. Phonetics**

The phonetic transcription of the headword. This can be seen when the dictionary entries are displayed in complete form.

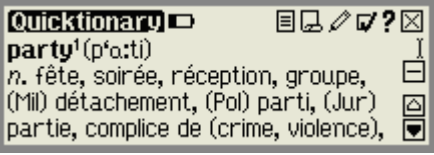

**Phonetics of the entry 'party'** 

For a guide to the phonetic symbols used in the dictionary, select **Pronunciation Guide** from the **Help** menu.

The Quicktionary Application

### **4. Translation**

Some words may have additional meanings when combined with other words. These can be viewed by scrolling through the dictionary definition of the particular word.

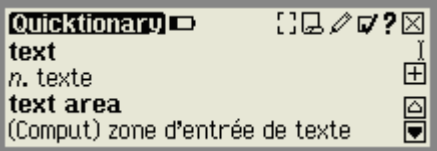

**Translation of the headword 'text'** 

## **5. Parts of Speech**

Categories of words that describe their particular function, e.g. nouns, verbs, adjectives. Some dictionary entries contain several parts of speech.

| <b>Couicktionary</b>               | §Q∥⊽?⊠ |   |
|------------------------------------|--------|---|
| lland                              |        |   |
| n. terre, (Agric) terre, terres,   |        | 田 |
| terrain, pays                      |        | § |
| v. tr. décharger, débarquer, poser |        |   |

**The different parts of speech of the word 'land'** 

### **6. Idioms**

Expressions or phrases, usually composed of a sequence of words. They can be identified:

- a. Automatically within a sentence (scanned/typed).
- b. By scrolling through the translation of the first word of the sequence.

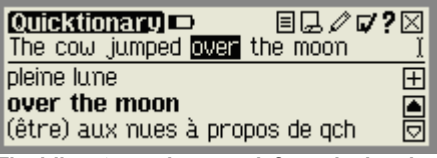

**The idiom 'over the moon' from the headword 'over'** 

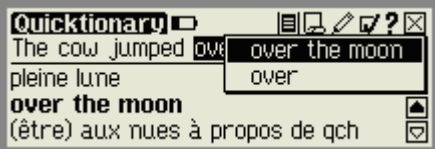

**The Alternative Entries list for the idiom 'over the moon' includes the complete idiom, and the first word of the idiom (i.e. 'over').** 

# **Tips Scanning Settings**

Scanning settings can be modified via the **Settings** menu in the **Quicktionary** application.

| <u> Quicktionary</u> |                                |  |
|----------------------|--------------------------------|--|
|                      | Scan in Englis V Enlarged Font |  |
|                      | Inversel                       |  |
|                      | Select Dictionary              |  |
|                      |                                |  |

**The Settings Menu** 

## **Changing the Font Size**

There are two font sizes to choose from – Regular and Enlarged. You can change the font size by selecting or deselecting the **Enlarged Font** option in the **Settings** menu in the **Quicktionary** application.

*Note: The default application setting is* **Enlarged Font***. The* **Pen Main Menu** *is always in enlarged font.* 

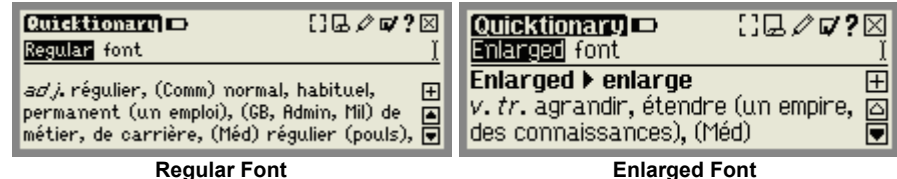

## **Inverse**

The default Quicktionary scanning setting allows you to scan dark text on a light background. To enable scanning of light text on a dark background, select the **Inverse** option in the **Settings** menu.

## **Select Dictionary**

When selecting a dictionary, the source language defines the language of the text to be scanned. Selecting the French to English dictionary indicates that the text scanned should be French, and that the target language, or translation, will be English.

# **Scanning Guidelines**

## **Scanning Mode**

The Pen is in scanning mode when the red light at the tip of the Pen is blinking. Scanning mode is disabled when you are not in the **Quicktionary** application, or when accessing a toolbar menu.

## **Scanning Restrictions**

The Pen scans and recognizes printed text in a wide range of languages, font types and point sizes (6-22 points, up to 8mm) and in a variety of colours on contrasting backgrounds (except red on white, white on red, blue on black and black on blue).

It does not recognize handwriting, cursive fonts, mathematical symbols or other profession-specific signs.

## **Troubleshooting Poor Character Recognition**

Poor character recognition may occur for the following reasons:

- Low quality scanning material.
- The scanning settings are not set correctly (e.g. Inverse).
- Holding the Pen at the wrong scanning angle.
- Scanning too fast.

## **Tips for Good Scanning**

To ensure optimum scanning results:

- Hold the Pen at the correct scanning angle.
- Place the scanning material on a flat surface.
- Ensure scanning material is good quality and pages are not creased. Note that poorly photocopied materials may provide bad results.
- Do not scan too fast.

# **Pen Maintenance**

To keep your product in good condition, follow these guidelines:

- Store in protective case when not in use.
- Keep away from excessive moisture and temperature extremes.
- Clean using a soft, damp cloth.
- Do not use soap or other cleaning aids on the touch screen.
- Avoid exposing to direct sunlight for extended periods of time.
- Avoid scratching or damaging the touch screen.

*CAUTION: To reduce the risk of electrical shock or damage to the internal components, do not spray liquid directly on the screen or allow excess liquid to drip inside your Pen.* 

# **Pen Specification**

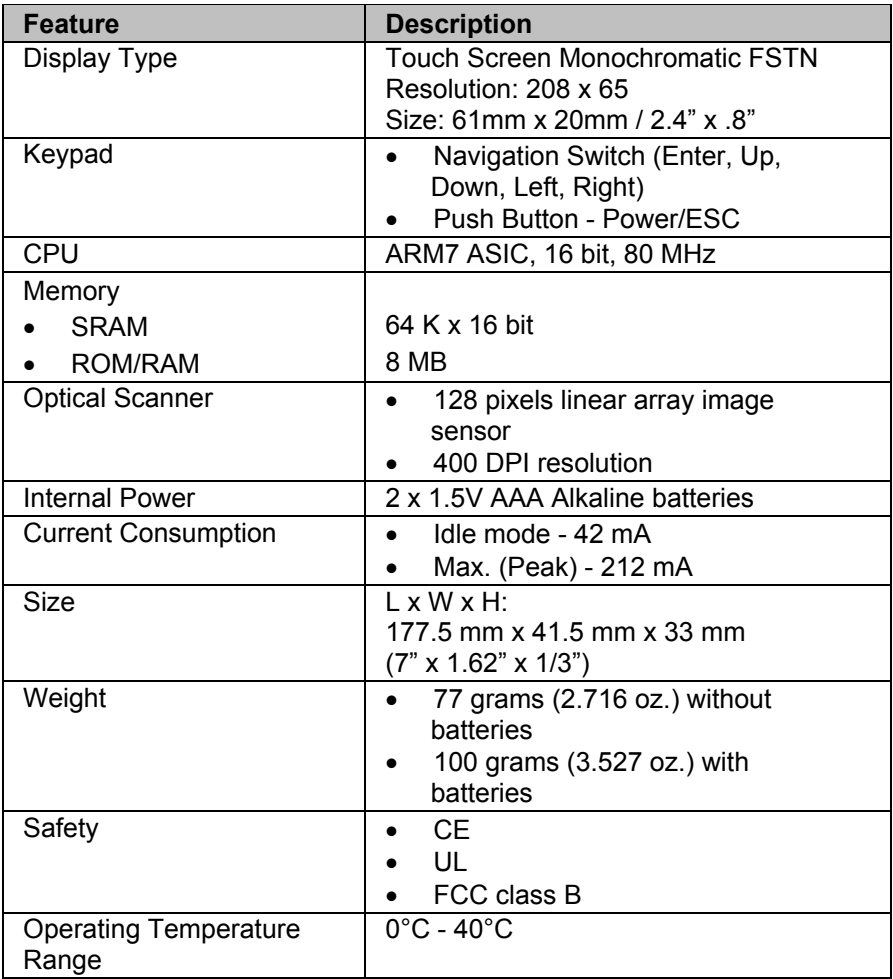

Free Manuals Download Website [http://myh66.com](http://myh66.com/) [http://usermanuals.us](http://usermanuals.us/) [http://www.somanuals.com](http://www.somanuals.com/) [http://www.4manuals.cc](http://www.4manuals.cc/) [http://www.manual-lib.com](http://www.manual-lib.com/) [http://www.404manual.com](http://www.404manual.com/) [http://www.luxmanual.com](http://www.luxmanual.com/) [http://aubethermostatmanual.com](http://aubethermostatmanual.com/) Golf course search by state [http://golfingnear.com](http://www.golfingnear.com/)

Email search by domain

[http://emailbydomain.com](http://emailbydomain.com/) Auto manuals search

[http://auto.somanuals.com](http://auto.somanuals.com/) TV manuals search

[http://tv.somanuals.com](http://tv.somanuals.com/)